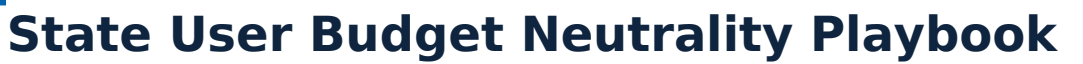

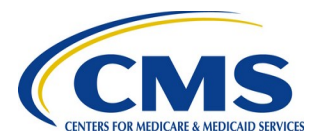

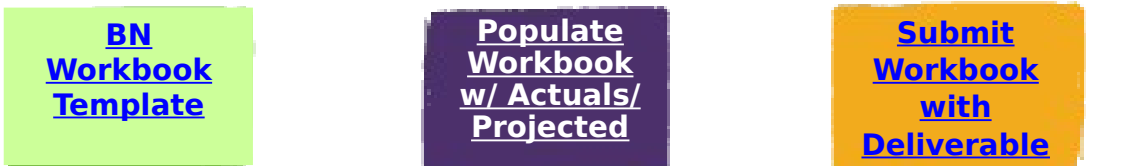

Purpose

Beginning in 2018, CMS is starting to adopt usage of a Budget Neutrality Workbook to standardize how all states provide budget neutrality information. Standardized information makes it possible for CMS to develop future budget neutrality reports with consolidated and standardized information. Instead of a time-consuming process to extract this information from deliverable reports, the data is readily available in a consistent format.

The Budget Neutrality Workbook allows CMS and the state to review a summary of the total costs associated with Medicaid Eligibility Groups for an 1115 demonstration. The workbook compares the actual costs associated with a demonstration (the With Waiver scenario) and the projected costs if the demonstration was not in place (the Without Waiver scenario) and calculates the variance.

The workbook – which is an Excel file - will start to be rolled out to selected demonstrations beginning in 2018. Before a demonstration is confirmed to use the template, impacted State Users must receive training.

This playbook can be used by a State User as a reference about both the process and the specific tasks for which a State User is responsible.

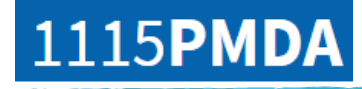

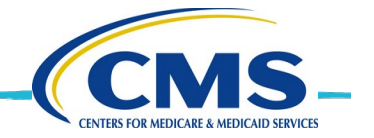

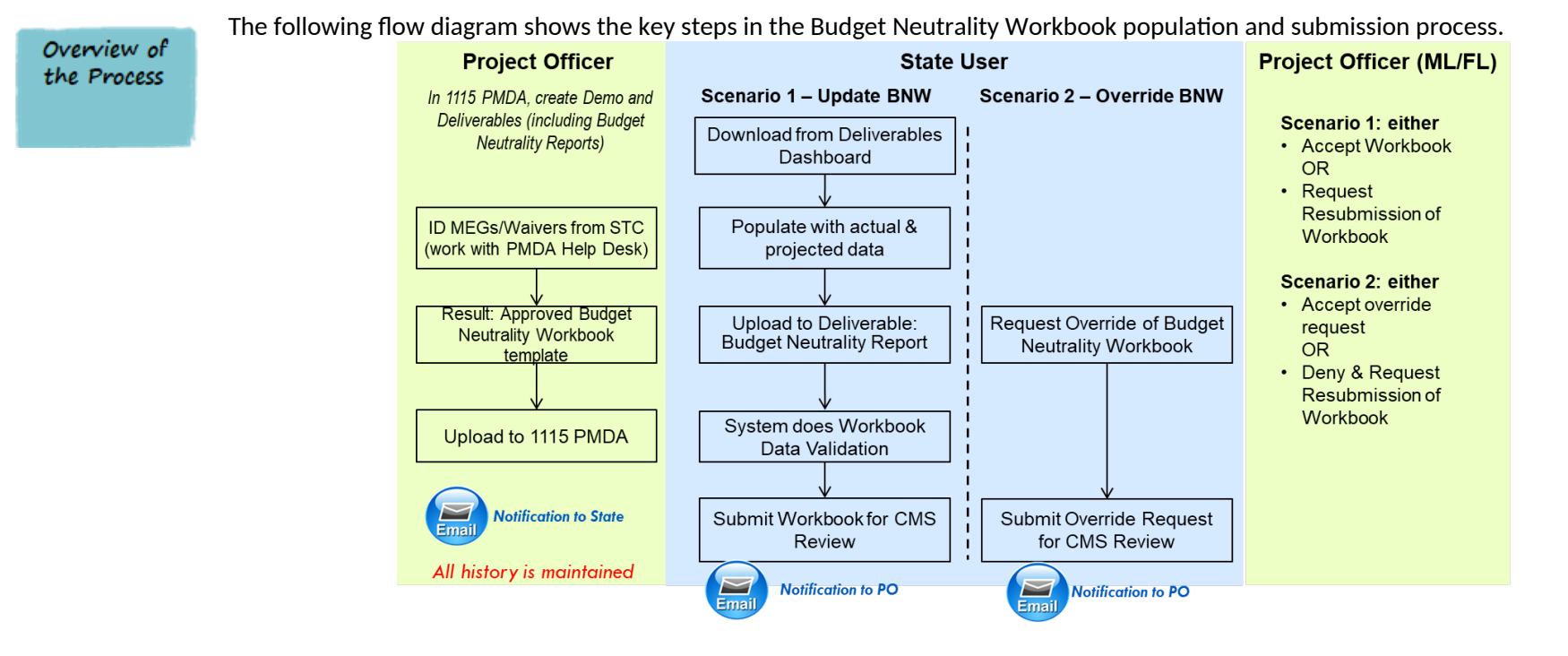

Figure 1: 1115 PMDA Budget Neutrality Process

A Budget Neutrality Workbook template is initially populated by the PMDA Help Desk using the information found in demonstration's Special Terms & Conditions document, or STC. Then the template is sent to the CMS Project Officer (PO) who works closely with the regional office and PMDA Team to validate the entries and make corrections or additions as needed. Validation includes confirming entries such as dates for Demonstration Years (DYs), Medicaid Eligibility Groups (MEGs) and their characteristics, association between waivers and MEGs, projected demonstration expenditures etc.

After the template information has been validated by the PO and the regional office, the PO sends the PMDA team the final, approved template for each active 1115 demonstration. The PMDA team does a final validation on the template to ensure integrity of the calculations in the document.

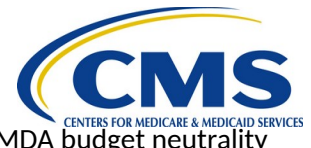

After approval from the PO and after impacted state users receive training , the PMDA team turns on 1115 PMDA budget neutrality functionality for the specific demonstration.

The PO uploads the final, approved template into 1115 PMDA. An email notification is sent to the State User and they can go to the 1115 PMDA Deliverables Dashboard, download a copy of the template, and begin entering current budget neutrality data. After the state enters actual data, the template is then referred to as the Budget Neutrality Workbook.

Scenario 1 occurs when the state populates the Budget Neutrality Workbook and submits a Budget Neutrality Report deliverable for CMS Review. During upload, the 1115 PMDA system validates the workbook by performing several checks. If there are critical issues identified, the state must correct these issues. If there are non-critical errors identified, the state has the option to override these errors by submitting the file that contains the non-critical errors. A PO can review information about these non-critical errors from within 1115 PMDA.

A PO with the Financial Lead feature reviews the Budget Neutrality Workbook and provides a status determination of either accepted or not accepted. If it is not accepted, the PO requests resubmission. The state receives a determination notification and must make the required changes and re-submit the Budget Neutrality Workbook for CMS review.

Scenario 2 occurs when a State User is not able to provide a Budget Neutrality Workbook file for a deliverable with a budget neutrality requirement. The State User can request an override of the requirement.

A PO with a Financial Lead feature is notified of the override request and can either accept the override request or request resubmission meaning the State User must complete and submit a Budget Neutrality Workbook for CMS review.

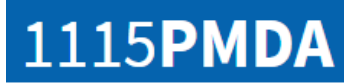

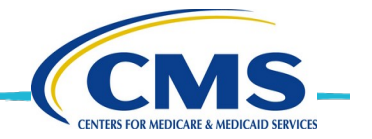

Roles

The following table defines which PMDA user roles support this process.

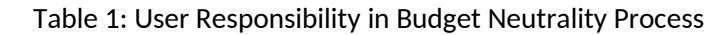

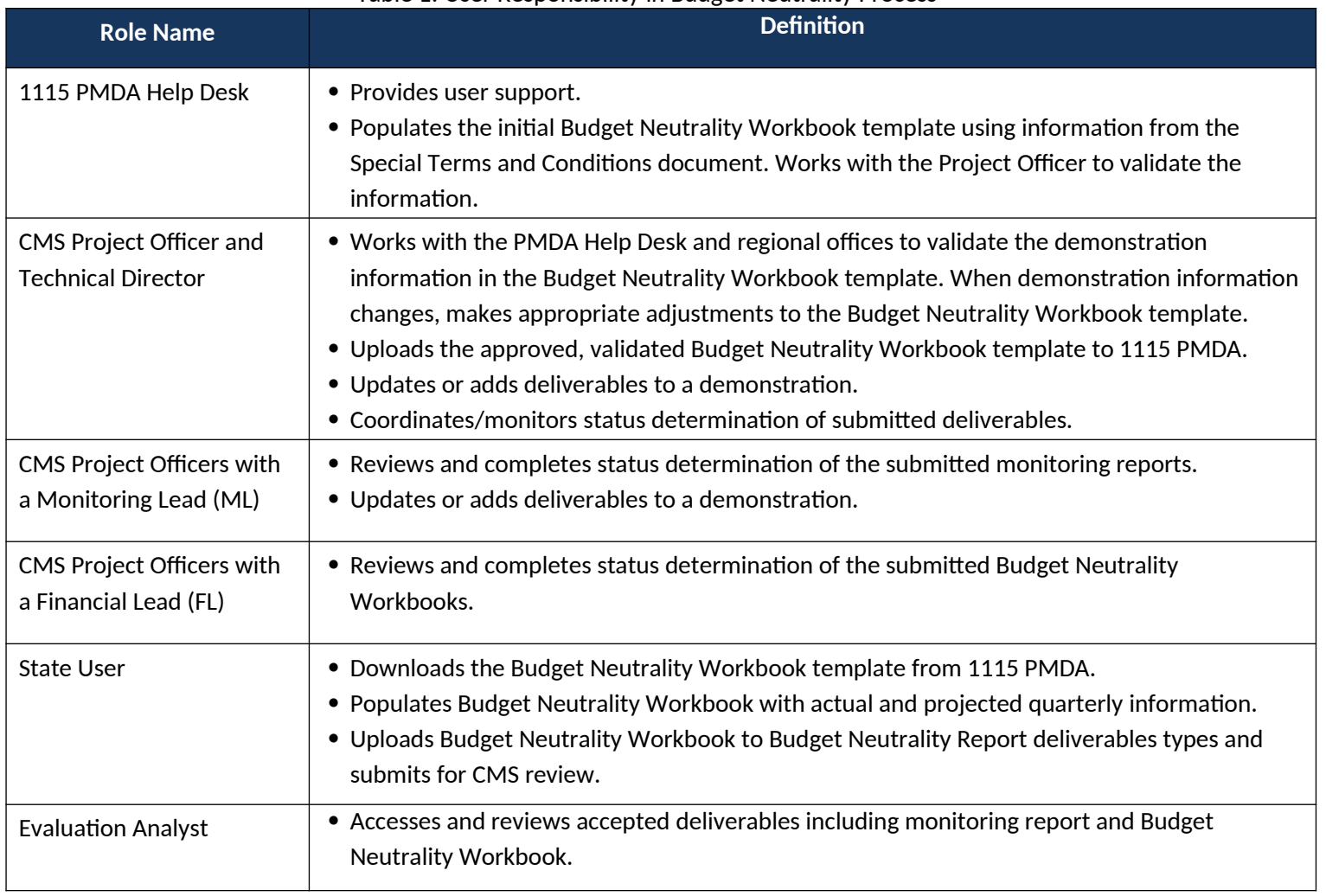

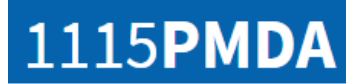

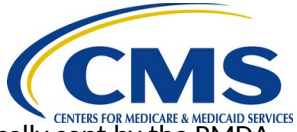

#### Email **Notifications**

When certain trigger events occur related to Budget Neutrality deliverables, e-mail notifications are automatically sent by the PMDA system to the points of contact identified for a demonstration. There are additional non-Budget Neutrality trigger events that send emails but these events are not listed below.

#### Table 4: Trigger Events for Budget Neutrality (BN) Related E-mail Notifications

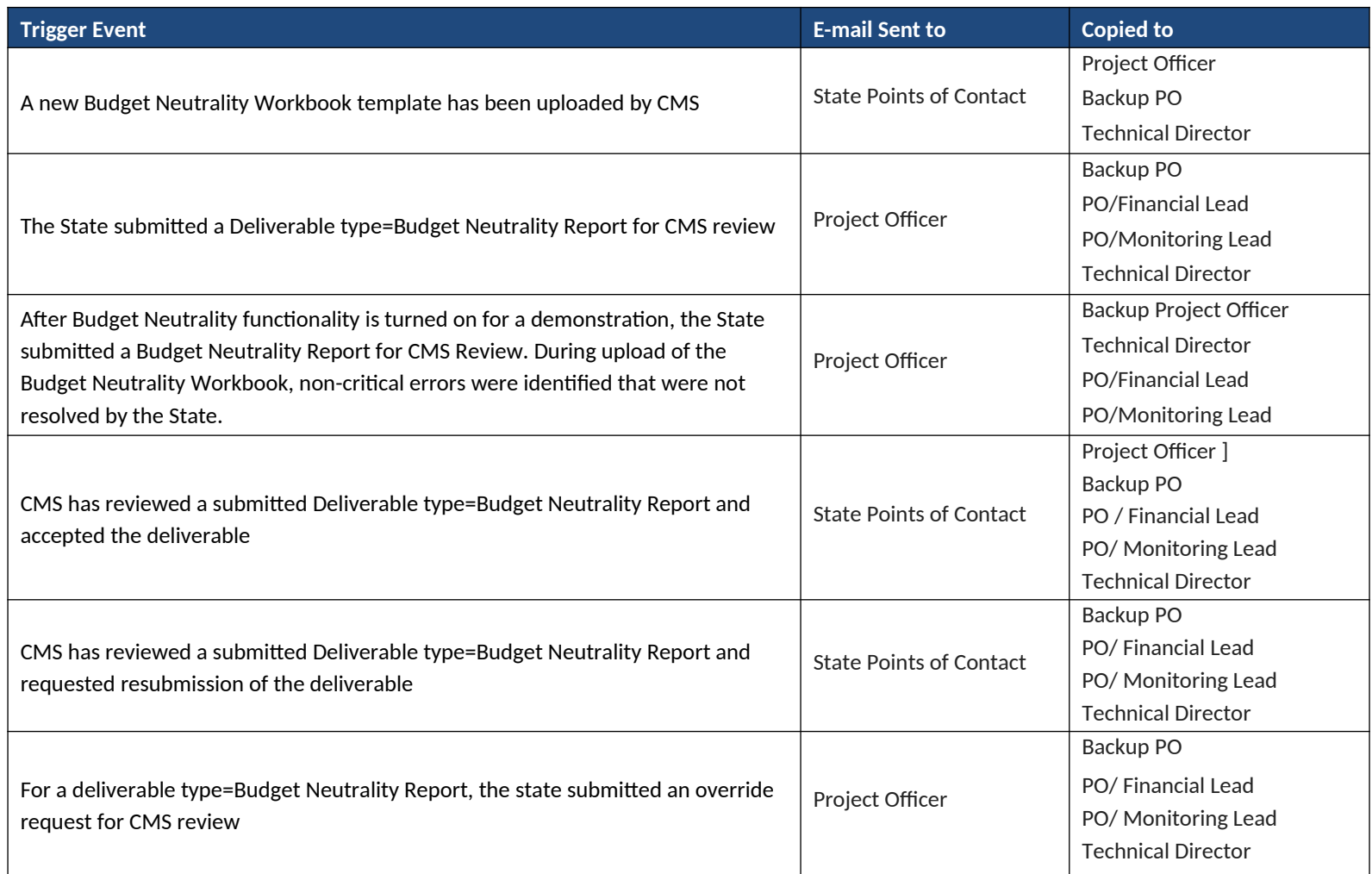

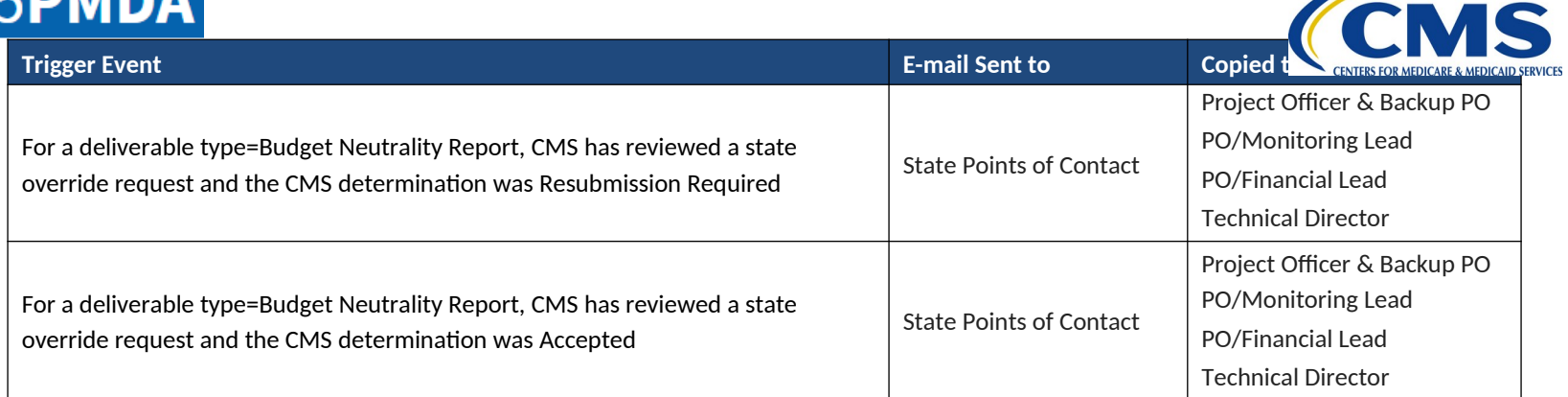

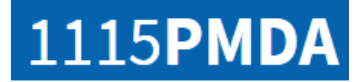

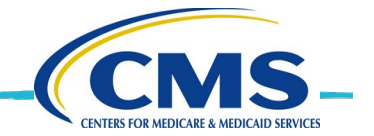

<span id="page-6-0"></span>Download approved BN Workbook Template

Project Officers and Regional Offices must approve and upload the BN Workbook template before it is available for download. If the download link is not visible on the Deliverables page, the BN Workbook template has not yet been uploaded. A State User receives an email notification whenever a new template is uploaded for a specific demonstration.

A State User must download the template and follow the instructions on each tab to populate the file with the latest quarterly actual and projected data.

The populated template is considered a Budget Neutrality Workbook.

For future BN Workbook submissions, a State User can either open the same BN Workbook file and populate it with information for the current quarter and DY or can elect to download the uploaded BN Workbook template and add the new information to the downloaded template.

When a demonstration has been amended or renewed, a Project Officer should update the BN Workbook template and upload the new BN Workbook template. State Users receive an email and should download the updated template and populate that version for future submissions.

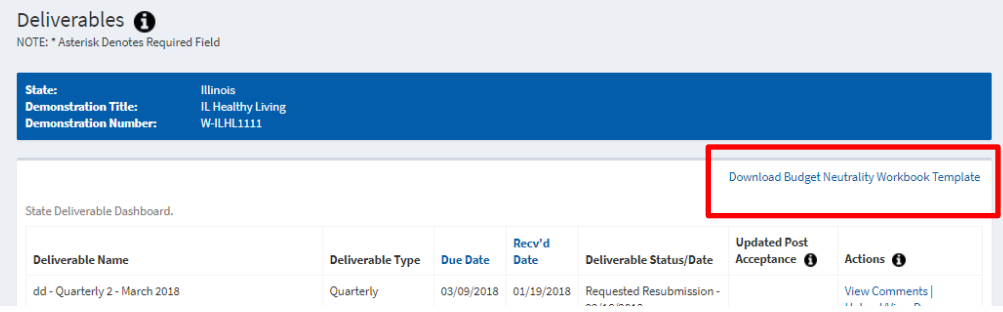

- 1. Log into 1115 PMDA and select **CMA** from the **MACBIS** drop-down to go to the *State Demo Dashboard* page.
- 2. Navigate to the state demonstration for which you need to submit a BN Workbook.
- 3. For this demonstration, click **Deliverables** under **Actions** to go to the *Deliverables* page.
- 4. In the upper right corner, click **Download Budget Neutrality Workbook Template to** download the BN Workbook template.

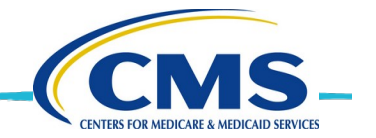

<span id="page-7-0"></span>Populate Workbook w/ Actuals/ Projected

Table 2 describes all the tabs in the Budget Neutrality Workbook including those a State User is responsible for populating.

The Overview tab contains instructions about each tab. There are three types of tabs in the workbook:

- Blue these tabs contain information that define the demonstration including the demo years, Medicaid Eligibility Groups, and spending limits. POs must validate the information on the blue tabs.
- Red these tabs are used by State Users to report actual quarterly and future forecast costs for a demonstration.
- Green these tabs primarily are used to calculate total cost information using information from both the red and blue tabs. A PO needs to validate information on some green tabs to ensure the calculations are accurate.

A Project Officer validates information on the blue and green tabs which are initially populated by the PMDA Help Desk. The PMDA Help Desk will also do an initial population of the C Report tab which is a red tab.

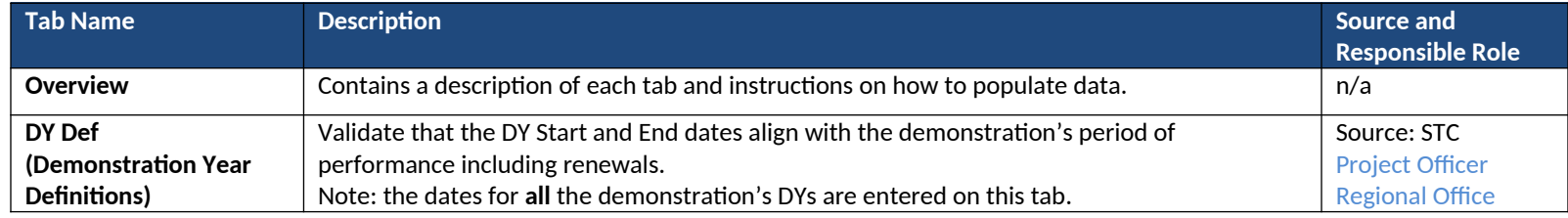

#### Table 2: Budget Neutrality Workbook Template Tab Names

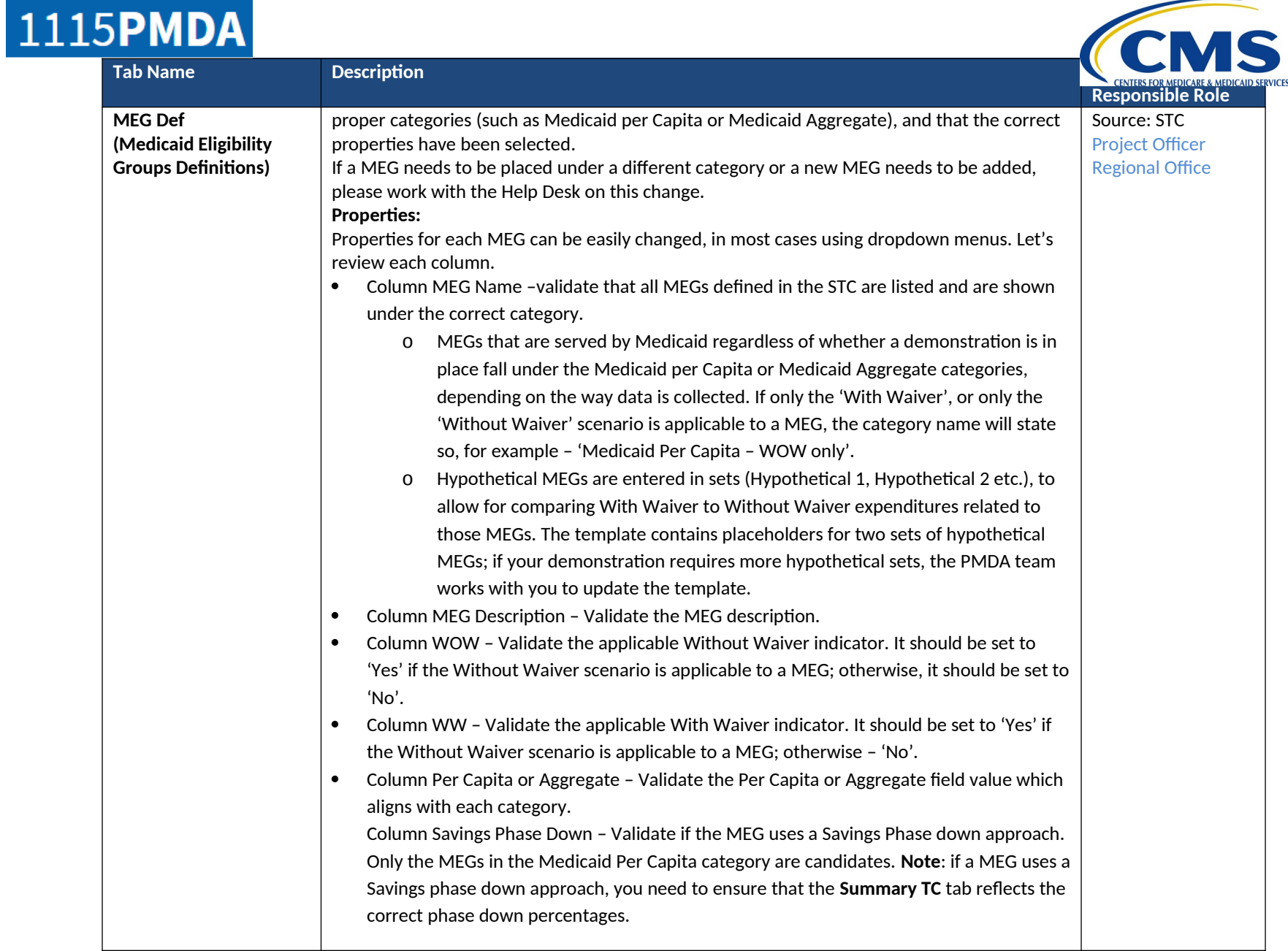

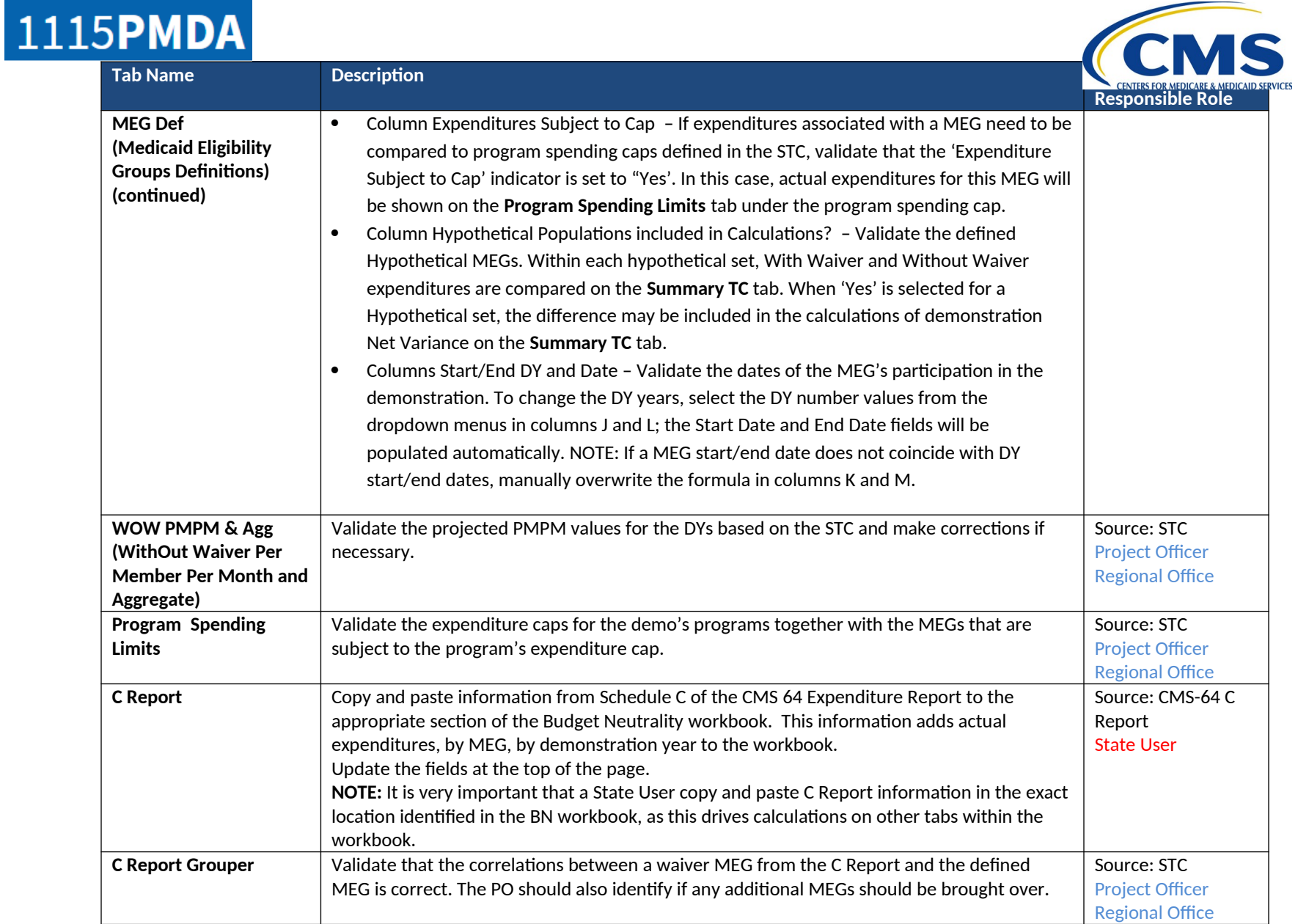

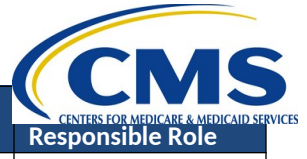

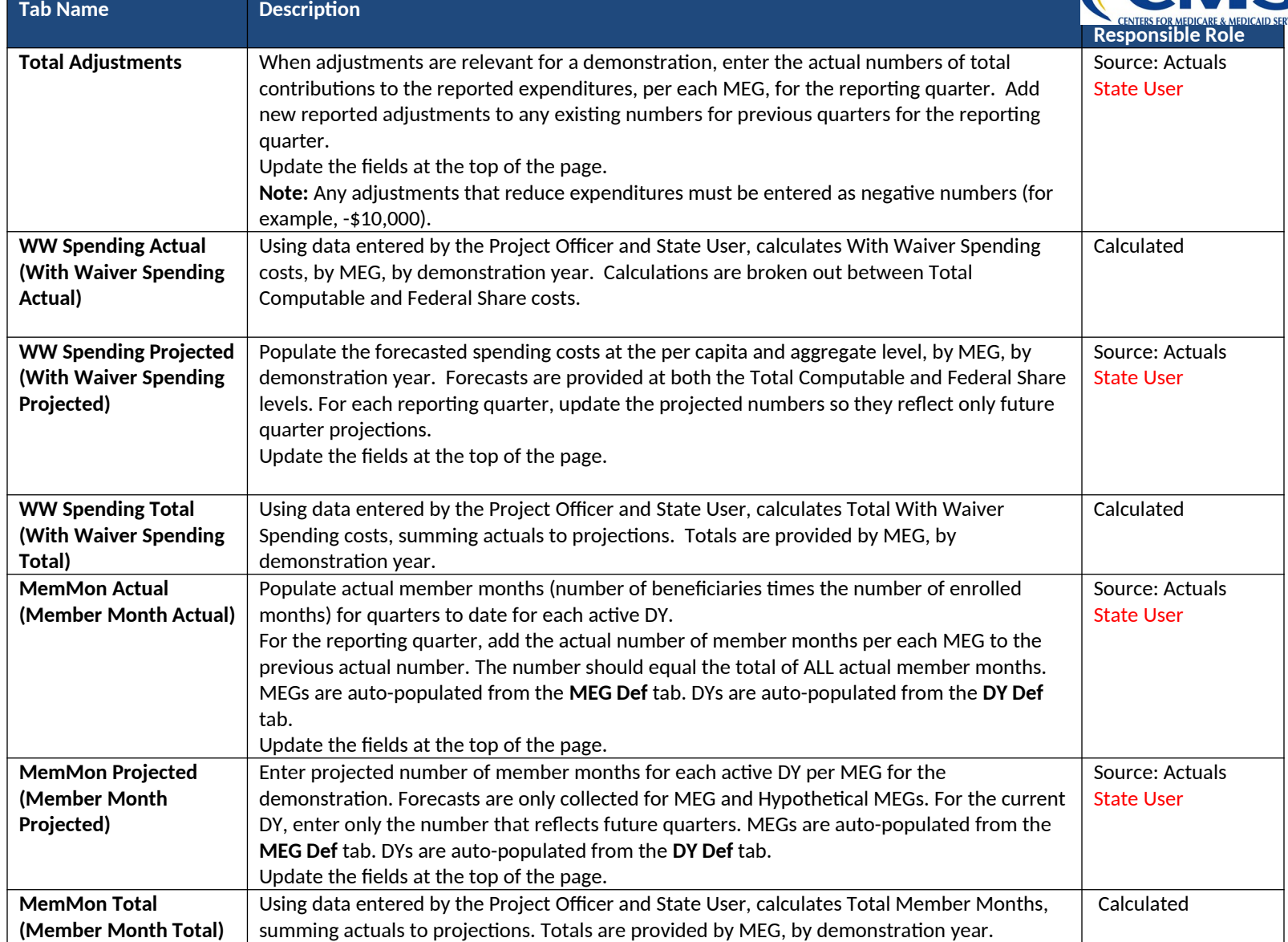

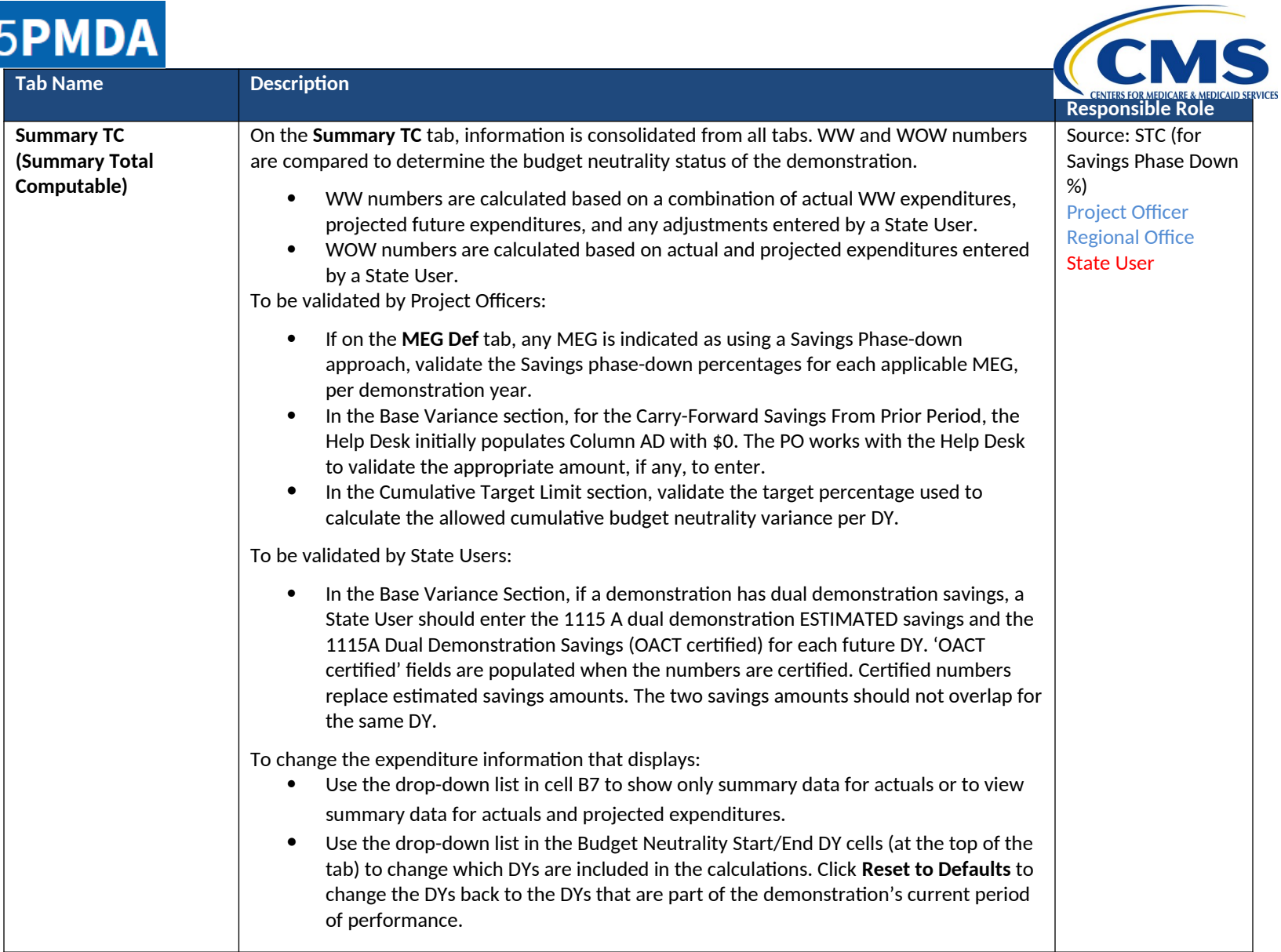

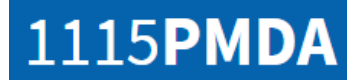

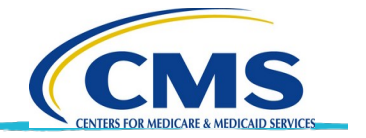

<span id="page-12-0"></span>Submit Workbook as Part of **Deliverable** 

After a State User has populated a Budget Neutrality Workbook with actual and projected information, they need to submit the Workbook for CMS review. They upload the Workbook to a Budget Neutrality Report deliverable type and change the status to Ready for CMS Review.

During upload, the 1115 PMDA system validates the Workbook by performing several checks. If there are critical issues identified, the State User must correct these issues. If there are non-critical errors identified, the State User has the option to override (or ignore) these errors. The Project Officer can review non-critical errors during their review of the deliverable.

When a State User is not able to provide an updated Budget Neutrality Workbook file for a Budget Neutrality Report deliverable type, the State User can request an override of the budget neutrality requirement. The PO is notified of the override request and can either accept the override request or request resubmission meaning the State User must upload a Budget Neutrality Workbook for the deliverable.

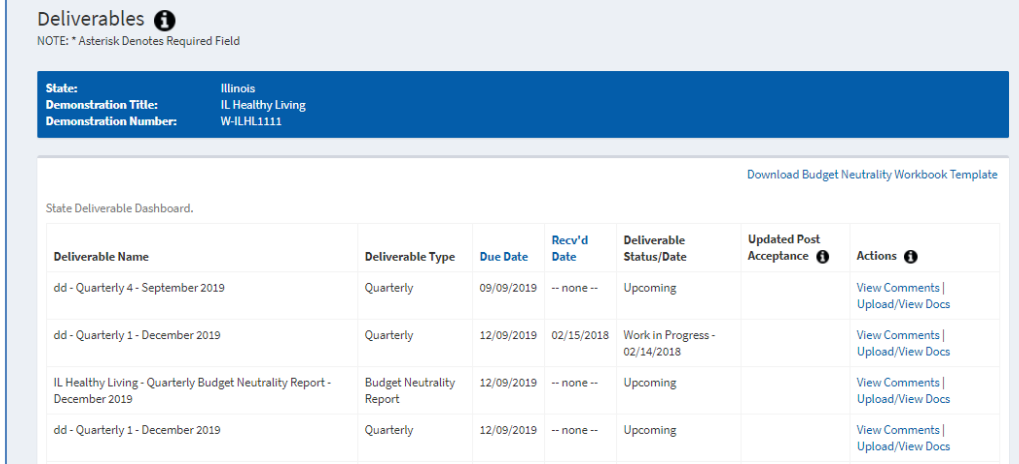

To upload a Workbook to a deliverable and submit the deliverable for CMS review:

- 1. Navigate to the state demonstration for which you need to submit a BN Workbook.
- 2. For this demonstration, under the **Actions** column, click **Deliverables** to go to the *Deliverables* page.
- 3. For a deliverable type=Budget Neutrality Report, click **Upload/View Docs** under the **Actions** column to upload the populated Workbook.
- 4. In the **Add a New State File** section, click **Choose File** and then click the file name to upload. Click **Open**.
- 5. Enter a file description as needed.
- 6. Click **Upload File**.

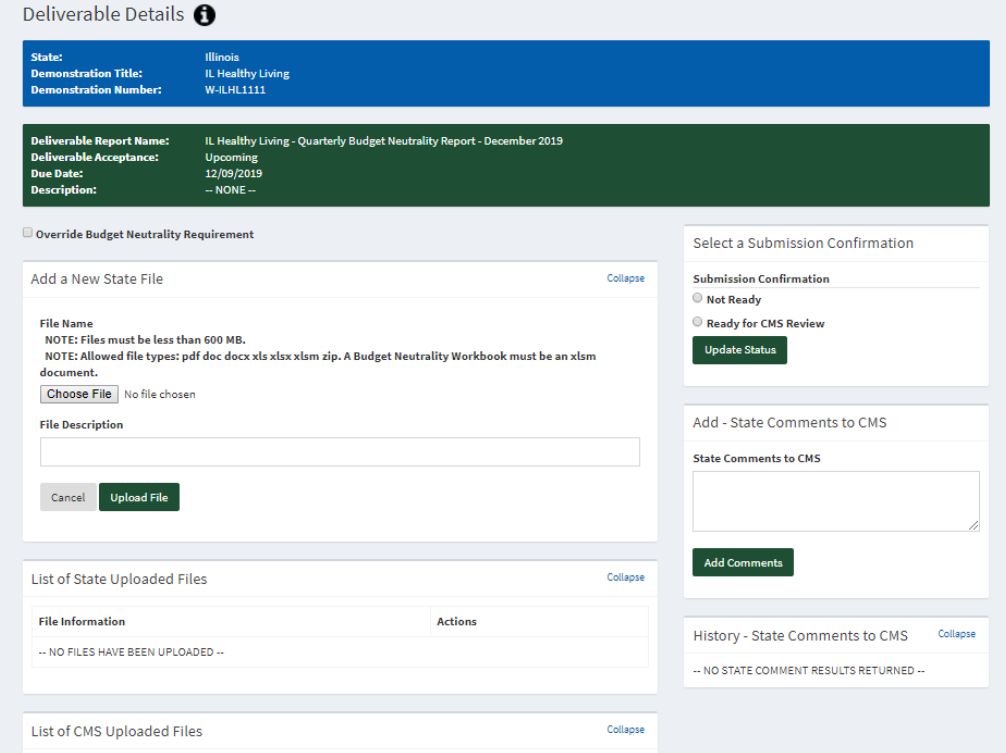

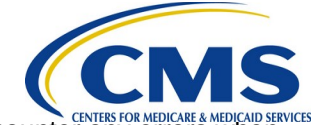

**NOTE:** If you encounter any errors when uploading the workbook, PMDA displays a dialog box showing the errors. Refer to the section in this playbook titled **BN Workbook Data Validation Checks**.

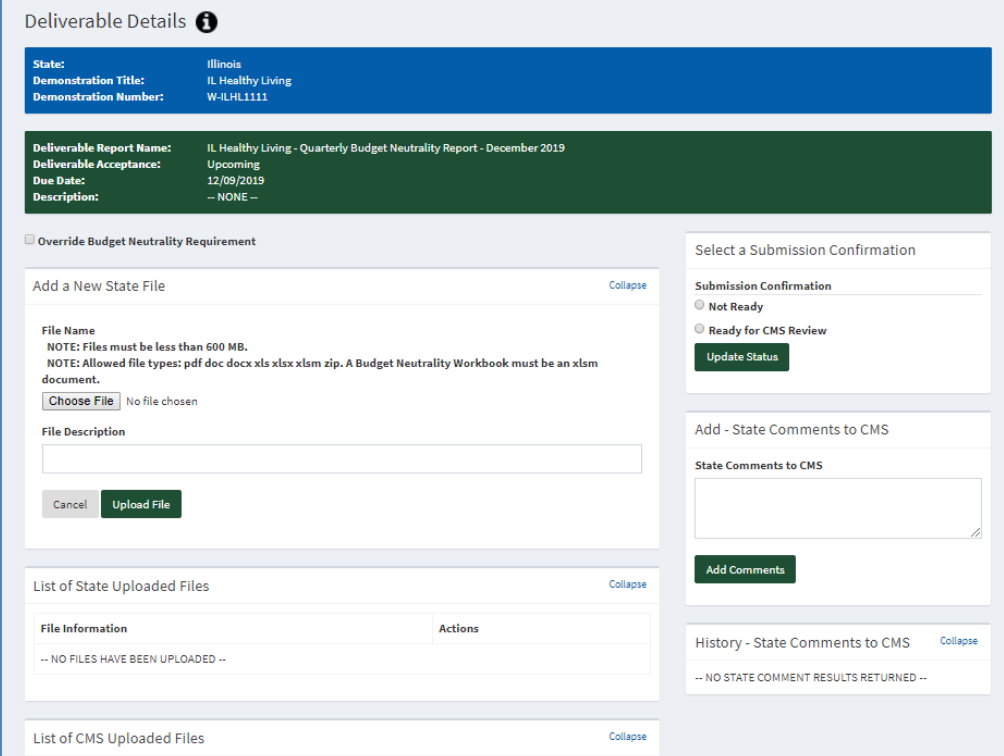

**NOTE:** If you do no **BN** information, select the **Override Budget Neutrality Requirement**  indicator at the top of the page. Do this **before** you change the status. You must also enter a reason for the override request. These comments are visible in the **State Comments to CMS** comments section.

To change the status when you are ready to submit the deliverable for CMS review:

- 7. In the **Select a Submission Confirmation** section, select **Ready for CMS Review**.
- 8. Click **Update Status**.
- 9. As needed, enter a comment and click **Add Comments.**

**NOTE:** An email notification is sent to the Project Officer when you select **Ready for CMS Review**. The Project Officer can either accept the BN Workbook or request resubmission. An email notification is sent to the State contacts if the BN Workbook is accepted or if the State must resubmit the BN Workbook. **These emails are separate from the emails regarding the rest of the deliverable.**

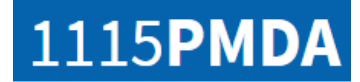

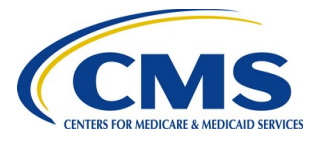

#### **BN Workbook** data validation checks

Table 3 describes the critical and non-critical errors that may be identified by the PMDA system. If the error is based on data in a specific tab, the Tab column identifies the tab name. The Error Trigger column identifies the trigger for the error. The Error Message Text column identifies the error that is displayed to both the state user and Project Officer.

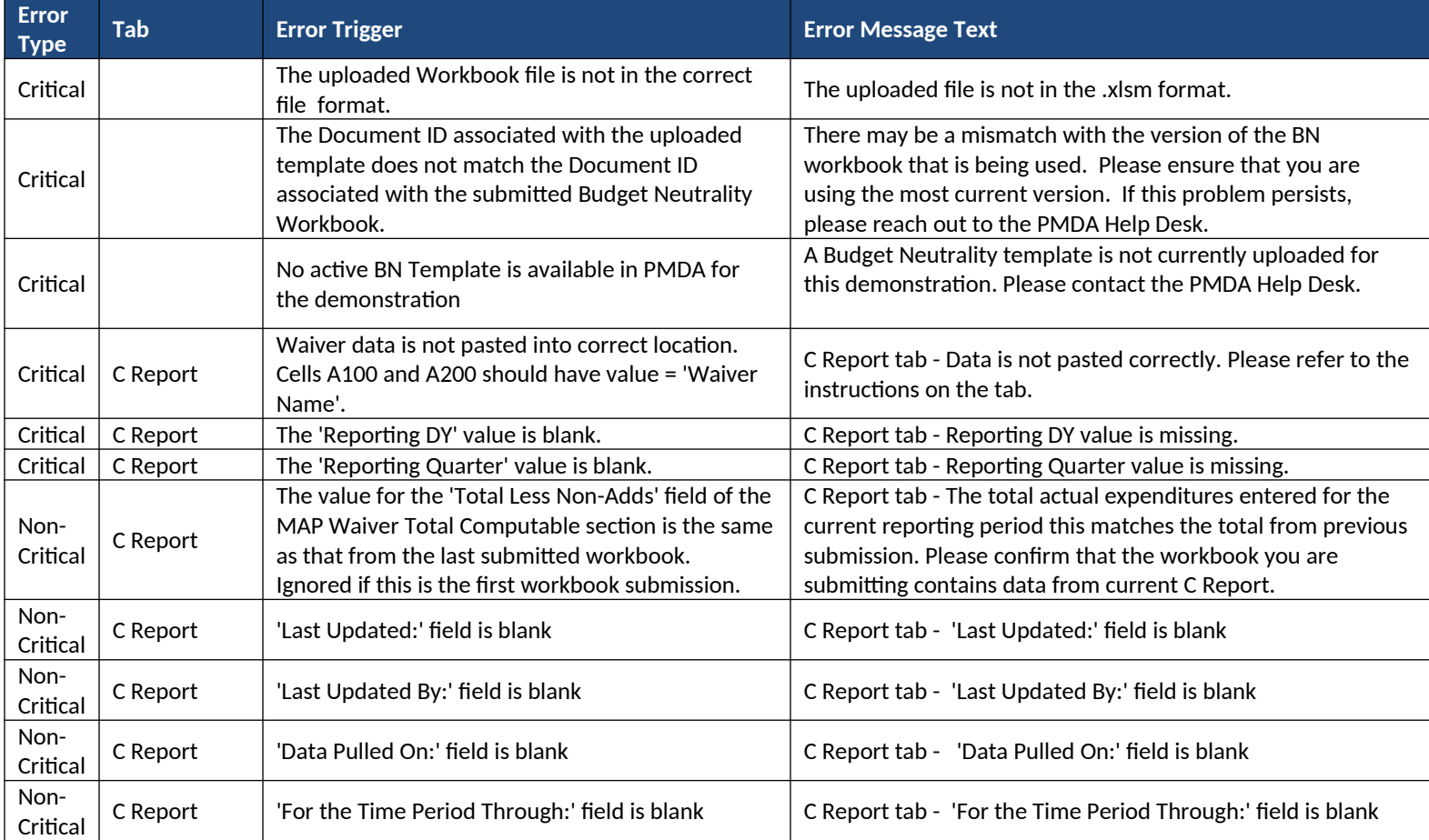

Table 3: Critical and Non-Critical Validation Errors

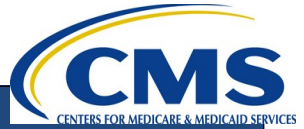

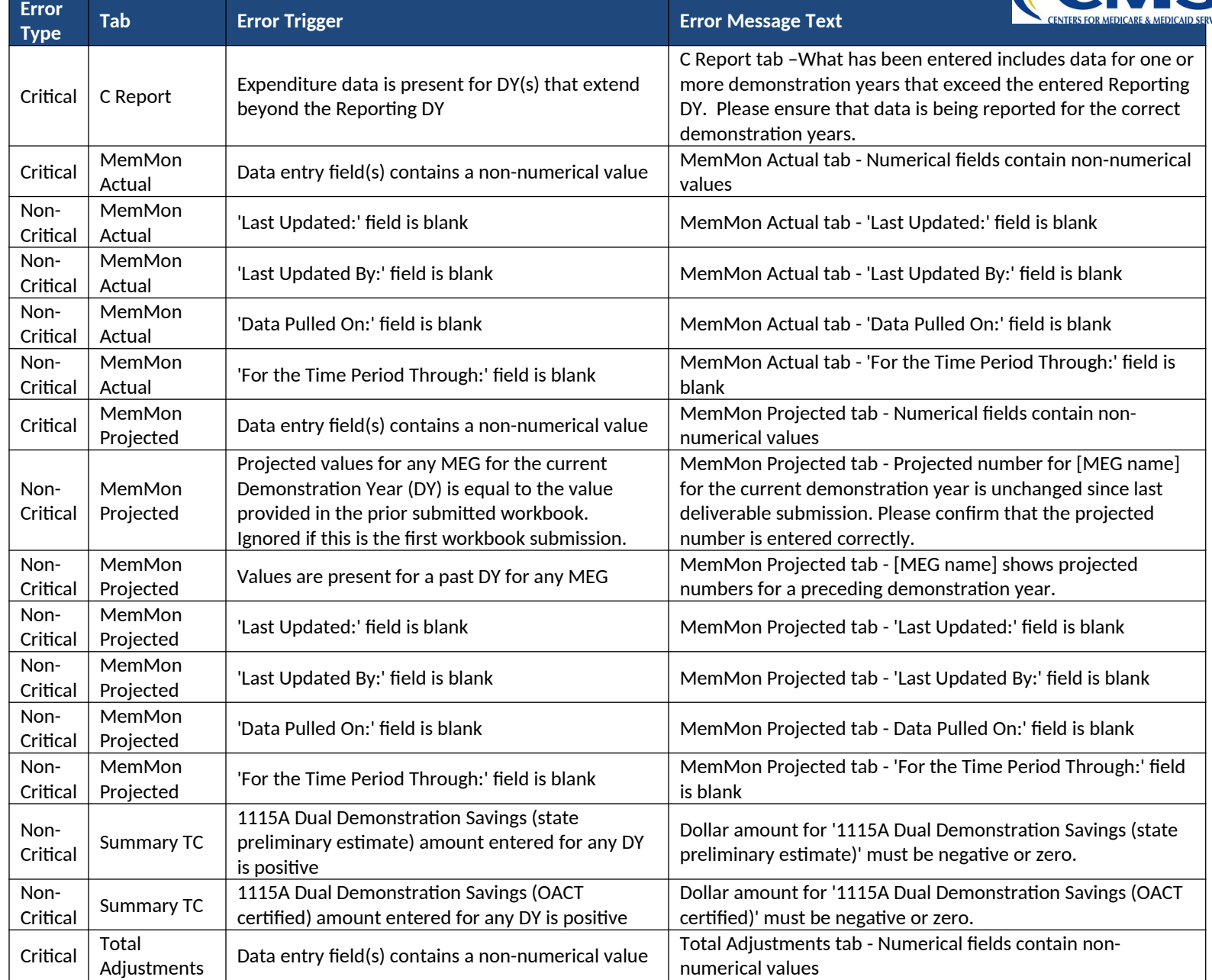

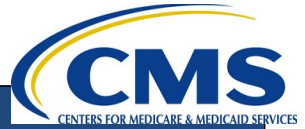

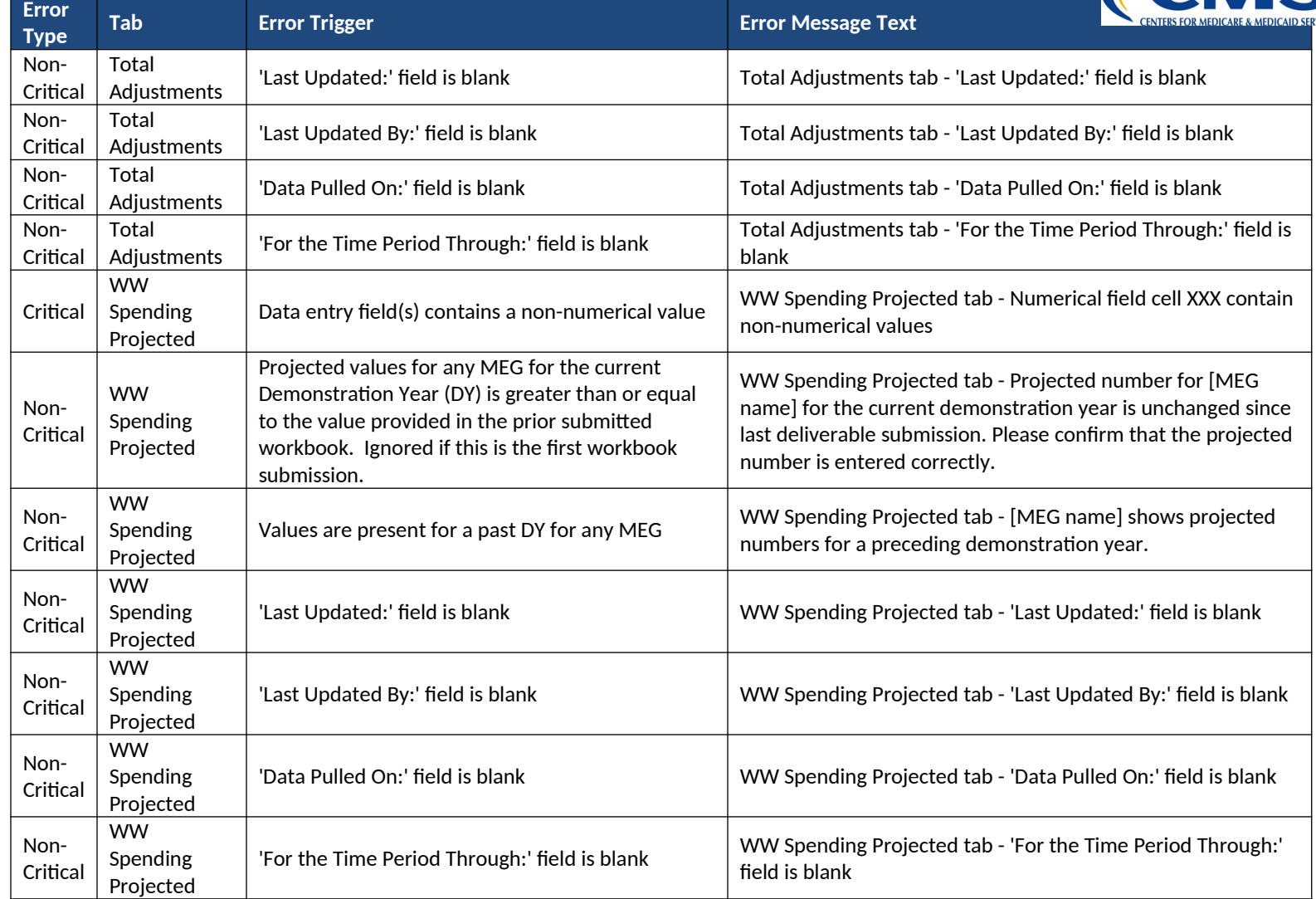

Table 5: Record of Changes to this Document

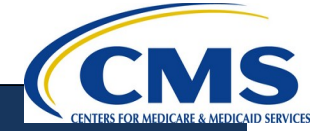

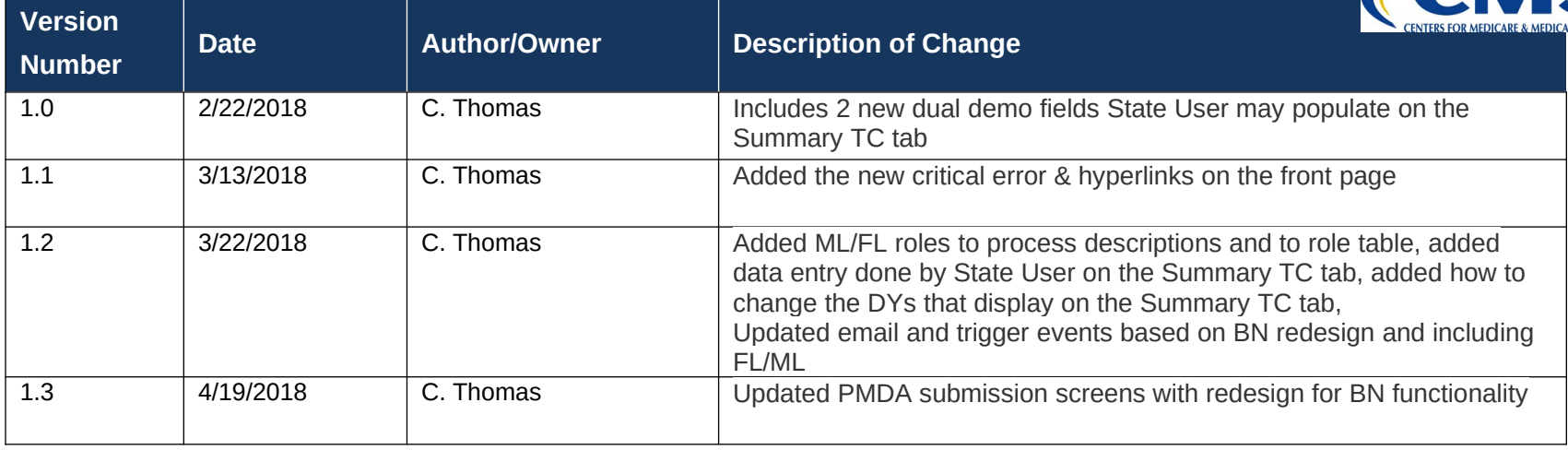